# 識別思科企業無線網路中的惡意客戶端

### 目標

本文的目標是向您展示如何在Cisco Business Wireless(CBW)傳統或網狀網路中識別欺詐接入點 (AP)和欺詐無線客戶端。

## 適用裝置 |韌體版本

- 140AC(<u>產品手冊)</u> | 10.0.1.0(下載<u>最新版本)</u>
- 141ACM(<u>產品手冊)</u> | 10.0.1.0 <u>[\(下載最新版本\)](https://software.cisco.com/download/home/286325124)</u> 擴展器僅用於網狀網路
- 142ACM(<u>產品手冊)</u> | 10.0.1.0 <u>[\(下載最新版本\)](https://software.cisco.com/download/home/286325124)</u> 擴展器僅用於網狀網路
- 143ACM(<u>產品手冊)</u> | 10.0.1.0 <u>[\(下載最新版本\)](https://software.cisco.com/download/home/286325124)</u> 擴展器僅用於網狀網路
- 145AC(<u>產品手冊)</u> | 10.0.1.0(下載<u>最新版本)</u>
- 240AC(<u>產品手冊)</u> | 10.0.1.0(下載<u>最新版本)</u>
- 150AX(<u>[產品介紹\)](/content/en/us/products/collateral/wireless/business-100-series-access-points/business-access-point-ds.html)</u> | 10.3.2.0(下載<u>[最新版本\)](https://software.cisco.com/download/home/286324929)</u>
- 151AXM(<u>[產品手冊\)](/content/en/us/products/collateral/wireless/business-100-series-mesh-extenders/busines-mesh-extender-ds.html)</u> | 10.3.2.0(下載<u>[最新版本\)](https://software.cisco.com/download/home/286325124)</u>

CBW 15x系列裝置與CBW 14x/240系列裝置不相容,不支援在同一個LAN上共存。

## 簡介

CBW接入點(AP)基於802.11 a/b/g/n/ac(第2波),帶有內建天線。它們可以用作傳統的獨立裝置 或網狀網路的一部分。

在完美的世界中,每個人都在使用無線網路時都會尊重他人且誠實。不幸的是,我們並不生活在一 個完美的世界中。作為管理員,您的任務是瞭解任何潛在問題。

非法AP是指未經您允許而安裝在網路上的AP。惡意客戶端是任何其它檢測到的裝置,不屬於您的 公司。

這些連線可能是完全無辜的,但是這些無賴總有嘗試攻擊您的網路或竊取敏感資訊的風險。要掌握 這一點,您可以檢視欺詐AP和欺詐客戶端。檢測到這些惡意程式後,無法通過AP將其阻止,但會 提供資訊供進一步調查。

CBW AP將僅檢測您當前使用的通道或重疊的通道上的欺詐行為。

# 檢視欺詐AP J

此切換部分突出顯示初學者提示。

# 登入

登入到主AP的Web使用者介面(UI)。要執行此操作,請開啟Web瀏覽器並輸入 https://ciscobusiness.cisco。在繼續操作之前,您可能會收到警告。輸入您的憑據。您也可以通過 將https://[ipaddress](主AP的)輸入Web瀏覽器來訪問主AP。

## 工具提示

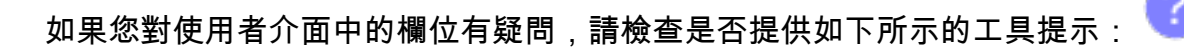

# 查詢「Expand Main Menu(展開主選單)」圖示時遇到問題?

導航到螢幕左側的選單,如果未看到選單按鈕,請按一下此圖示開啟側欄選單。

# 思科企業應用程式

這些裝置具有配套應用,這些應用與Web使用者介面共用一些管理功能。Web使用者介面中的所有 功能在應用中並非都可用。

[下載iOS應用](https://apps.apple.com/app/cisco-business/id1483862452) [下載Android應用](https://play.google.com/store/apps/details?id=com.cisco.business&pcampaignid=pcampaignidMKT-Other-global-all-co-prtnr-py-PartBadge-Mar2515-1)

#### 常見問題

如果您還有未回答的問題,可以查閱我們的[常見問題](.cisco.com/c/zh_tw/support/docs/smb/wireless/CB-Wireless-Mesh/1769-tz-Frequently-Asked-Questions-for-a-Cisco-Business-Mesh-Network.html)文檔。常見問題

#### 步驟1

登入到主AP的Web使用者介面(UI)。若要執行此操作,請開啟Web瀏覽器並輸入 https://ciscobusiness.cisco。在繼續操作之前,您可能會收到警告。輸入您的憑據。

您也可以在Web瀏覽器中輸入https://<ipaddress>(主AP)來訪問主AP。

如果您不熟悉所使用的術語,請檢視[思科業務:新術語辭彙表](https://www.cisco.com/c/zh_tw/support/docs/smb/switches/Cisco-Business-Switching/kmgmt-2331-glossary-of-non-bias-language.html)。

#### 步驟2

要進行這些配置,您需要處於Expert View(專家檢視)。按一下Web UI右上選單上的箭頭圖示可切換 到「Expert View(專家檢視)」。

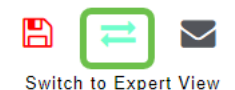

#### 步驟3

導航到Monitoring > Network Summary > Rogues > Access Points。

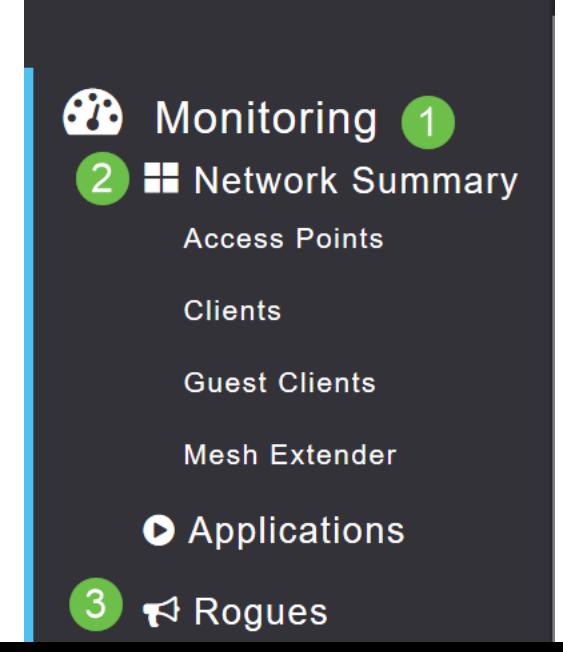

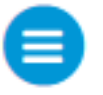

#### 步驟4

開啟此頁面後,您可以通過按一下頁籤選擇檢視2.4 GHz或5 GHz。預設情況下,所有惡意AP都標 籤為「未分類」。AP不會更改惡意AP的標籤,這是您可以手動執行的操作。

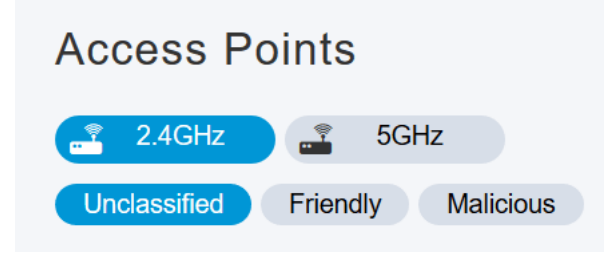

#### 步驟5

列出惡意AP,您可以按一下其中的任意一個,進行進一步調查。

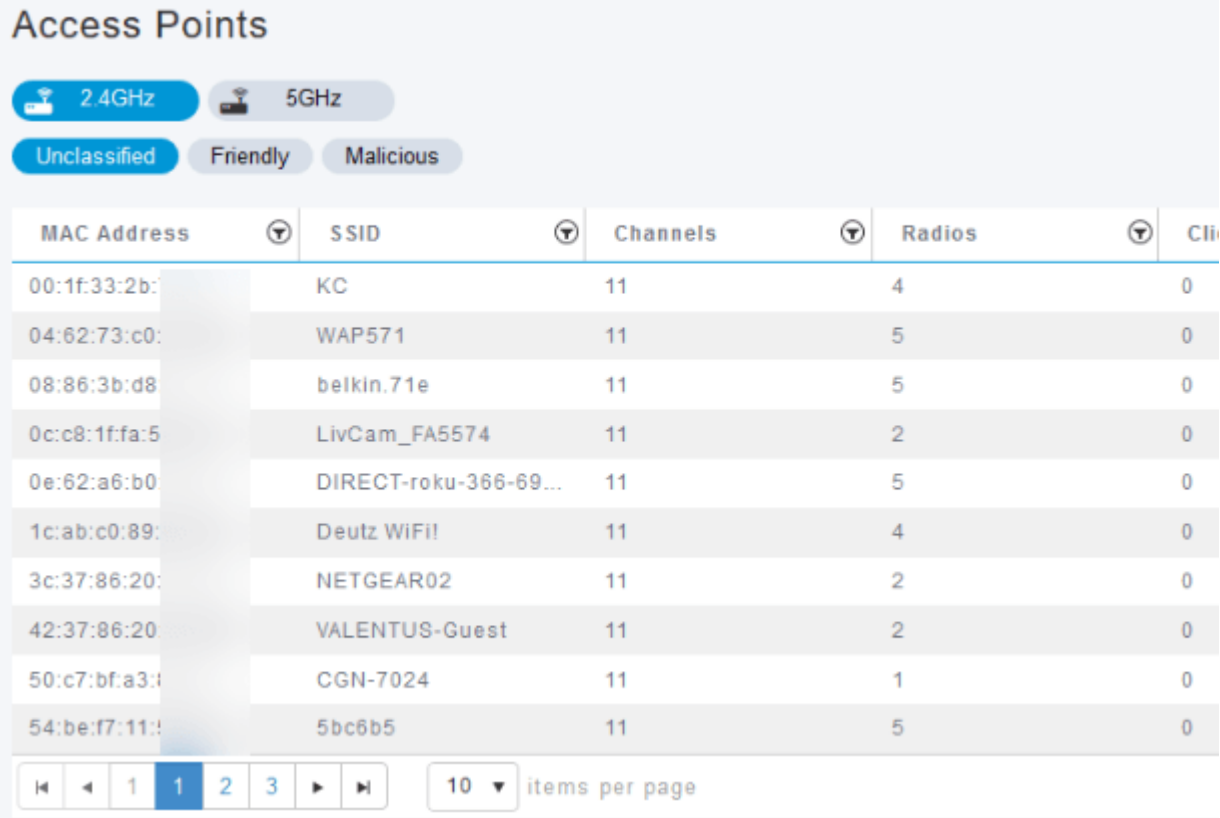

## 第6步(可選)

如果要將任何AP分類為Friendly或Malicious,可以從Update Class下的下拉選單中選擇任一選項。 您可能希望這樣做,以便您在未來檢視未分類接入點時,不必對整個清單進行排序。完成後請務必 按一下Apply。

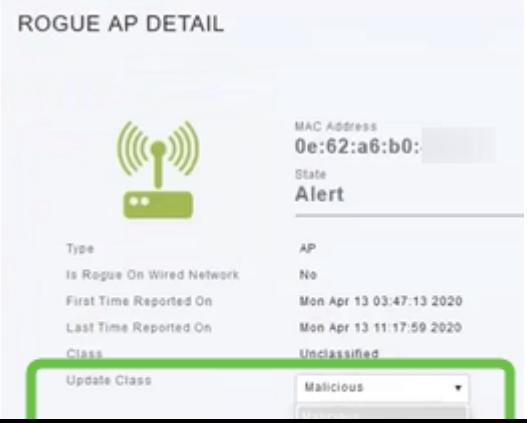

如果要將AP標籤為Internal(在網路中)或*External*(可能是相鄰公司),可以在*Update Status*部 分執行此操作。完成後按一下Apply。

ROGUE AP DETAIL

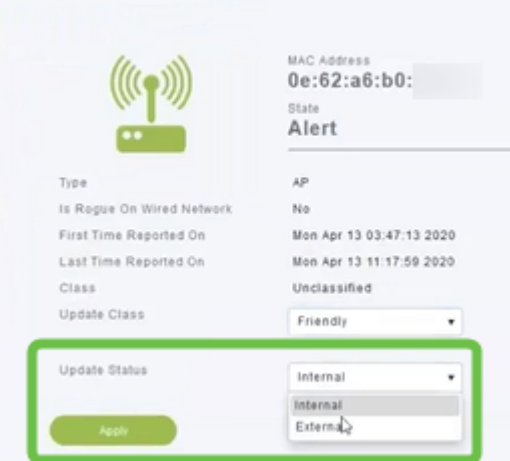

# 檢視欺詐客戶端 J

#### 步驟1

登入到主AP的Web UI。若要執行此操作,請開啟Web瀏覽器並輸入https://ciscobusiness.cisco。在 繼續操作之前,您可能會收到警告。輸入您的憑據。

您也可以在Web瀏覽器中輸入https://<ipaddress>(主AP)來訪問主AP。對於某些操作,您可以訪 問思科企業移動應用。

#### 步驟2

要進行這些配置,您需要處於Expert View(專家檢視)。按一下Web UI右上選單上的箭頭圖示可切換 到「Expert View(專家檢視)」。有關設定RADIUS伺服器的詳細資訊,請[檢出Radius](https://www.cisco.com/c/zh_tw/support/docs/smb/wireless/CB-Wireless-Mesh/2077-Configure-RADIUS-CBW.html)

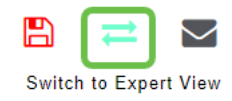

#### 步驟3

導航到Monitoring > Network Summary > Rogues > Clients。

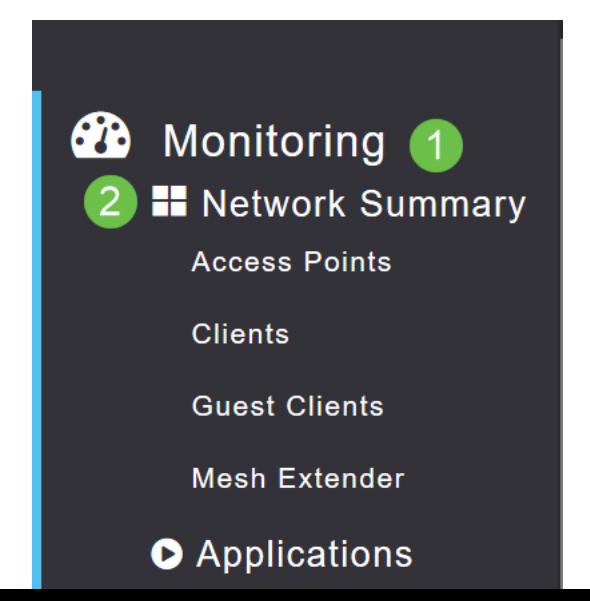

如果存在任何惡意客戶端,則會列出這些客戶端。在此示例中,未檢測到任何惡意客戶端。

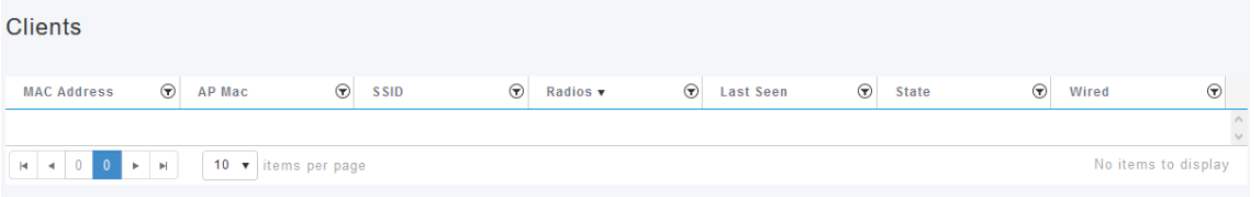

# 結論 J

現在,您能夠看到網路中的惡意程式。如果您正在使用的頻道上看到許多無管理系統,則可以更改 頻道。請牢記一些注意事項,請檢視更改RF通道文章(連結,如果可用)。

[常見問題](https://www.cisco.com/c/zh_tw/support/docs/smb/wireless/CB-Wireless-Mesh/1769-tz-Frequently-Asked-Questions-for-a-Cisco-Business-Mesh-Network.html) [Radius](https://www.cisco.com/c/zh_tw/support/docs/smb/wireless/CB-Wireless-Mesh/2077-Configure-RADIUS-CBW.html) [韌體升級](/content/en/us/support/docs/smb/wireless/CB-Wireless-Mesh/2063-Upgrade-software-of-CBW-access-point.html) [RLAN](https://www.cisco.com/c/zh_tw/support/docs/smb/wireless/CB-Wireless-Mesh/2067-RLAN-Port-Config-AP-Groups-CBW.html) [應用程式分析](https://www.cisco.com/c/zh_tw/support/docs/smb/wireless/CB-Wireless-Mesh/2068-Application-Profiling.html) [客戶端分析](https://www.cisco.com/c/zh_tw/support/docs/smb/wireless/CB-Wireless-Mesh/2080-Client-Profiling.html) [主要AP工具](/content/en/us/support/docs/smb/wireless/CB-Wireless-Mesh/1895-Master-AP-Tools.html) [Umbrella](https://www.cisco.com/c/zh_tw/support/docs/smb/wireless/CB-Wireless-Mesh/2071-Configure-Cisco-Umbrella-CBW.html) [WLAN使用者](https://www.cisco.com/c/zh_tw/support/docs/smb/wireless/CB-Wireless-Mesh/2075-Config-WLAN-Users-CBW.html) [日](https://www.cisco.com/c/zh_tw/support/docs/smb/wireless/CB-Wireless-Mesh/2064-Setting-Up-System-Message-Logs-CBW.html) [誌記錄](https://www.cisco.com/c/zh_tw/support/docs/smb/wireless/CB-Wireless-Mesh/2064-Setting-Up-System-Message-Logs-CBW.html) [流量調節](https://www.cisco.com/c/zh_tw/support/docs/smb/wireless/CB-Wireless-Mesh/2076-traffic-shaping.html) [羅格](https://www.cisco.com/c/zh_tw/support/docs/smb/wireless/CB-Wireless-Mesh/2074-Rogue-Clients-CBW-Master-AP.html) [干擾源](https://www.cisco.com/c/zh_tw/support/docs/smb/wireless/CB-Wireless-Mesh/2073-interferers.html) [組態管理](https://www.cisco.com/c/zh_tw/support/docs/smb/wireless/CB-Wireless-Mesh/2072-Config-Managmt-CBW.html) [埠配置網狀模式](https://www.cisco.com/c/zh_tw/support/docs/smb/wireless/CB-Wireless-Mesh/2066-Config-Ethernet-Ports-Mesh-Mode.html) [歡迎使用CBW網狀網路](/content/en/us/support/docs/smb/wireless/CB-Wireless-Mesh/1768-tzep-Cisco-Business-Introduces-Wireless-Mesh-Networking.html) [使用電子郵件驗證]( https://www.cisco.com/c/zh_tw/support/docs/smb/wireless/CB-Wireless-Mesh/2082-Configure-Guest-Network-email-RADIUS-CBW.html) [和RADIUS記帳的訪客網路]( https://www.cisco.com/c/zh_tw/support/docs/smb/wireless/CB-Wireless-Mesh/2082-Configure-Guest-Network-email-RADIUS-CBW.html) [疑難排解]( https://www.cisco.com/c/zh_tw/support/docs/smb/wireless/CB-Wireless-Mesh/2109-tz-troubleshooting-CBW-Mesh-Network.html) [使用帶CBW的Draytek路由器]( https://www.cisco.com/c/zh_tw/support/docs/smb/wireless/CB-Wireless-Mesh/kmgmt-2314-Draytek-router-Cisco-Business-Wireless.html)

#### 關於此翻譯

思科已使用電腦和人工技術翻譯本文件,讓全世界的使用者能夠以自己的語言理解支援內容。請注 意,即使是最佳機器翻譯,也不如專業譯者翻譯的內容準確。Cisco Systems, Inc. 對這些翻譯的準 確度概不負責,並建議一律查看原始英文文件(提供連結)。